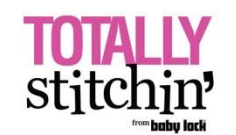

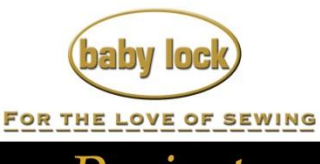

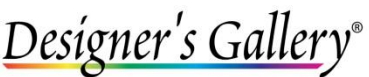

Lets Embroidery Designs Work For

# Projects

# **"Gingerbread House"**

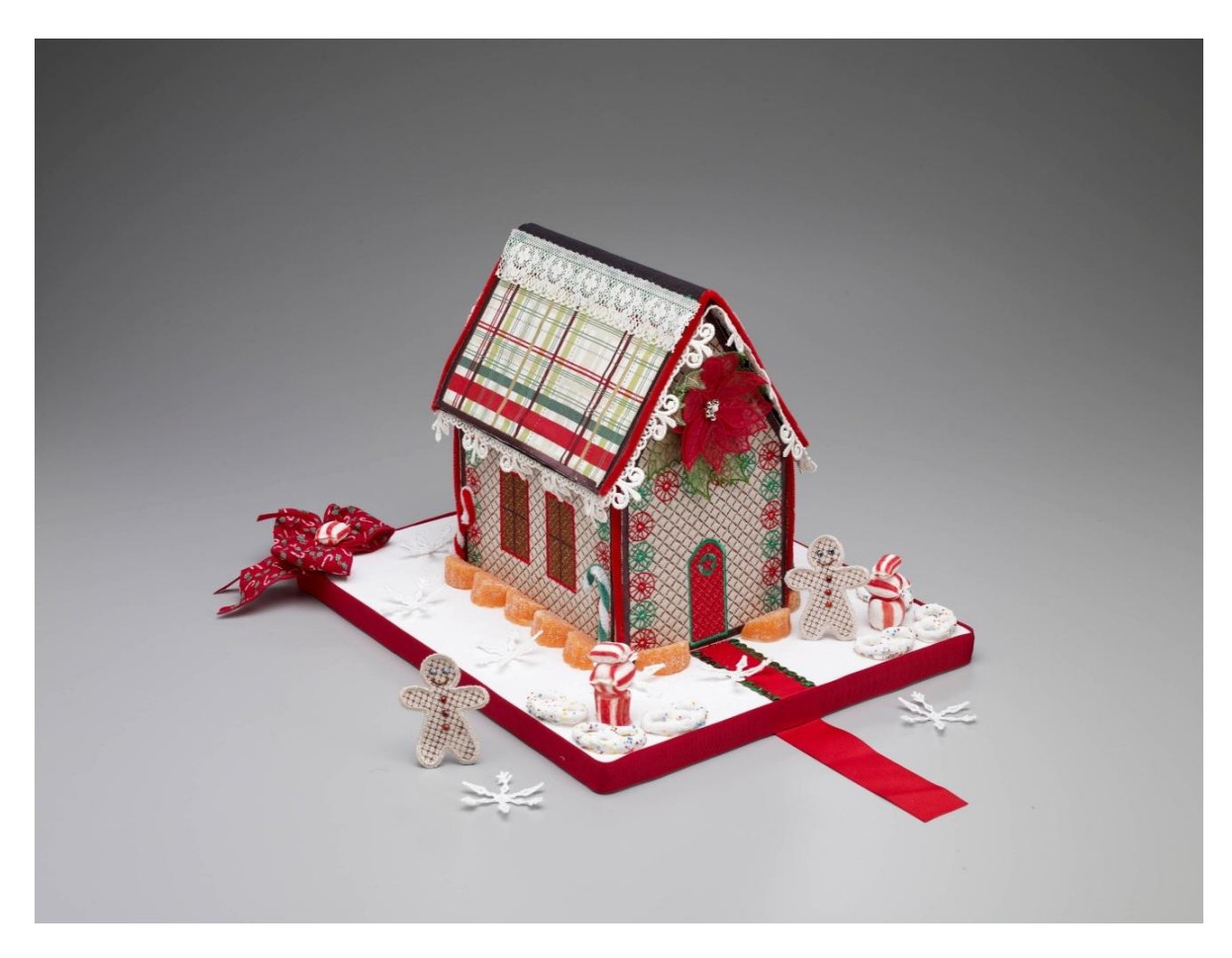

Build your own gingerbread house out of stitches with MasterWorks™ II from Designer's Gallery. Use it to decorate for the holidays or as a gift!

## **Skill Level**: **Intermediate**

Created by: Diane Kron, Embroidery and Software Project Manager

#### **Supplies:**

Baby Lock® Endurance embroidery machine MasterWorks™ II from Designer's Gallery® 1 Yard solid beige fabric ½ Yard of plaid Christmas print for roof

Lace trims (one that looks like icicles and one flat lace) Christmas ribbon for bows on each of the corners Red, white and green colored pipe cleaners 3 Brown felt 12" x 18" rectangles pieces Madeira® sewing and embroidery thread Baby Lock Cut-Away Soft Stabilizer Shape Flex Double Sided Fusible Stabilizer Temporary spray adhesive Pressing sheet Hot melt glue gun w/glue sticks Fabric glue Fray Check (optional) 1 Fabric covered or painted white board that measures 13" x 16" for the base Various candies for decoration (Candy Cane, Orange slices, etc…) Styrofoam

## **Instructions:**

#### **At the Computer**:

Follow the next set of steps to digitize the parts for the gingerbread house.

- 1. Attach the dongle and open MasterWorks II.
- 2. Turn the grid lines to the on position.
- 3. To create the front and back sections for the gingerbread house follow the next set of steps: (*The finished design should look like the following illustration*.)

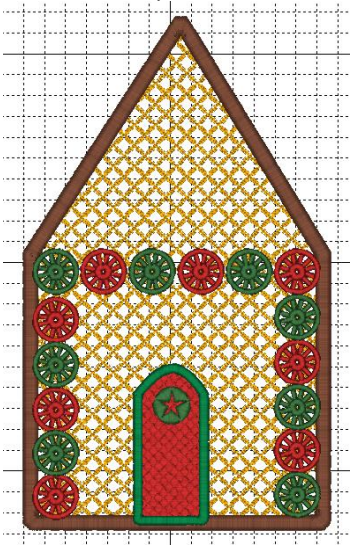

- Activate the Line Drawing tool  $\rightarrow$  on the left toolbar.
- In the center of the workspace place the first point which will be the left side of the house at the roofline. Place the second point at an angle to create the roofline on the left side of the house. Place the third point 14 squares to the right of the first point placed. This will be the bottom edge of the roofline. Place the fourth point 13 grid lines down from the roof's corner point. Place the fifth point 14 grid lines to the left of the fourth point. The last point will be placed over the first point.
- Click on the Close Shape tool  $\bullet$  on the left toolbar. The artwork shape will be listed under Sequence View.
- Right click on the shape and select Copy and then Paste to duplicate the shape.
- Select the first shape.
- Click on Motif fill on the bottom toolbar, and from the Properties field select the Blackwork026 motif. Change the motif to a light brown color.
- Select the second artwork shape and click on the Satin outline icon on the bottom toolbar. Rely on the default settings. Change the outline to brown.
- To place the circular shapes around the outline of the first floor, click on Quick Picks icon on the left toolbar. From the Properties field click on the down arrow and select Circle 2. Left click and drag to make a small design anywhere on the workspace. The circle should be approximately 19mm across. To make additional circles that are all the same size, right click, select Copy and then Paste to duplicate as many as needed. In the sample, 16 circles were created.
- Color the circles as desired. In the sample, every other one was green and red.
- To draw the door, activate the line drawing and draw a rectangle shape. Size the shape so that it is approximately 33mm wide and 61mm tall. With the rectangle shape selected, right click on the top center of the shape. When a list of commands opens select Add Point. Drag the point 10mm upward and release. Right click on the point again and from the list of commands select Smooth. This will round off the top of the door.
- Make a copy of the door.
- Select the first door artwork shape and click on the Fancy Fill icon. Under the Properties field, select the fill pattern number 201 and Apply. Change the color of the door to red.
- Select the second door shape and click on the Satin icon on the bottom toolbar. Change the width of the stitch to 3mm. Change the outline of the door to green.
- Print out two templates for this design.
- If you wish to add additional decorations to the house front and back do so at this time.
- Click on Save and save as a working file then send the design to the embroidery machine.
- 4. To create the two sides sections follow the next set of directions. (*The following illustration shows the finished design*.)

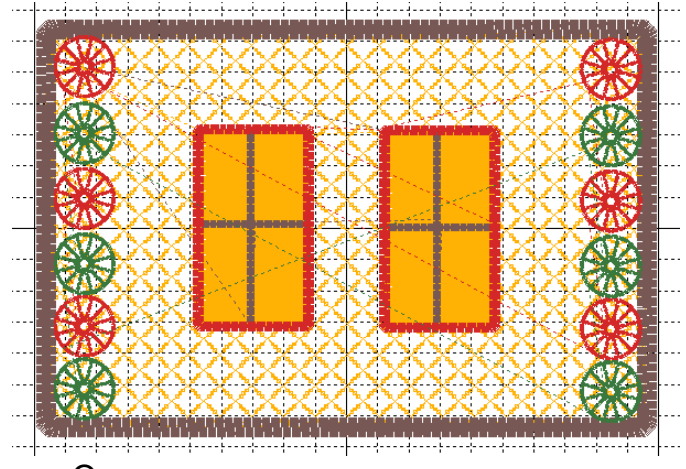

Open a new page.

- Open the Rectangle shape drawing tool  $\rightarrow$  lon the left toolbar.
- Click and drag a rectangle shape 192mm x 127mm.
- Right click, click on Copy and then Paste to duplicate the artwork.
- Select the first shape. Click on the Motif icon and apply the same motif (Blackwork026) that was used for the front and back sections.
- Change the color for this area to beige. This will be the same color that was used for the front and back sections.
- Select the second shape and select the Satin outline icon.
- To create the windows, draw one rectangle shape that measures 35mm x 63mm. Duplicate the shape for the second window and move the second shape so that it sits next to the first window (*as shown in the illustration above*). Change the color on each of the windows to a golden yellow.
- Select Fancy fill and apply fill pattern number 201.
- To create the border around the windows, Copy and Paste each of the windows. Select the Satin fill icon to change the style of stitch.
- To create the window panes, click on the Line Drawing tool and draw two cross lines for each window. Select the lines and apply a satin fill stitch to these lines. Change the color to dark brown.
- To add the decorations to the sides, click on Quick Picks icon on the left toolbar. From the Properties field click on the down arrow and select Circle 2. Left click and drag to make a small design anywhere on the workspace. The circle should be approximately 19mm across. To make additional circles that are all the same size, right click and select Copy and then Paste to duplicate as many as needed. There are six decorations on each side. (*Refer to the illustration above for placement*.)
- Recolor every other decoration with red and green.
- Print out two templates for this design.
- Click on Save and save as a working file then send the design to the embroidery machine.
- 5. To create the two roof sections, follow the next set of directions:
	- Select the Rectangle Drawing tool. Click and drag to draw the rectangle shape that measures 223mm x 143mm.
- 
- $\bullet$  Select the Appliqué icon  $\bullet$  on the bottom toolbar.
- Under the Properties field change the Appliqué width to 6.0mm.
- Click on Apply.
- Print out two templates for this design.

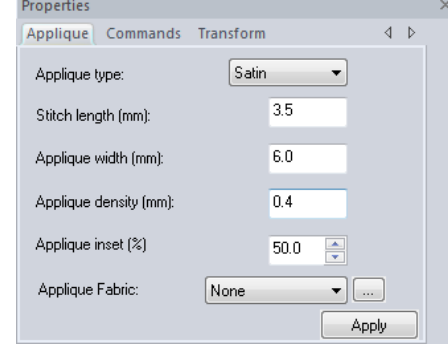

 Click on Save and save as a working file then send the design to the embroidery machine.

## **At the Cutting Table**:

- 1. Using the printed templates, tape the sections together to verify that the sections all fit together and are sized properly. If the pieces do not fit, resize the design sections as needed.
- 2. Fuse the Shape Flex stabilizer to the beige fabric by following the manufacturer's directions.

#### **At the Embroidery Machine**:

- 1. Hoop the Baby Lock Cut-Away Soft stabilizer in the 200mm x 200mm hoop and lightly spray with the temporary spray adhesive.
- 2. Cut a piece from the fused together beige section slightly smaller than the hoop. Place the section in the hoop and finger press in place.
- 3. Retrieve the design for the front and back sections.
- 4. Embroider the design.
- 5. Repeat Steps 2-4 for the back of the gingerbread house.
- 6. Repeat steps 1-5 for the two sides and the two roof sections. For the roof, each of the color stops has a function. After the first color stop, apply the fabric over the stitch outline. After the second stop, be sure to trim outside the stitch line. The last color stop will have the satin stitch applied to finish the roof.

#### **At the Cutting Table**:

- 1. On all of the embroidered sections, trim close to the satin stitch edges. Do not cut into the stitching or your stitches will come undone. **Tip**: if you cut into stitches, use fray check to hold the stitches in place.
- 2. To create the roof and to apply the lining to the backside of the roof sections, place a felt section on the ironing board and fuse the embroidered roof sections to the felt while following the manufacturer's directions. The roof section should touch on the long side.
- 3. Trim the felt even with the edge of the embroidered roof.
- 4. Glue the trim around the outer edge of the roof line.
- 5. For the peak of the roof, cut a section from the brown felt that is 1" x 12" long. Glue this section to the peak. Trim the edges. Glue the flat lace over the felt edge to cover the hard line of the felt. **Option**: Use the pipe cleaners to cover the peak edges on the roofline as needed. This will cover any edge that does not have a clean edge. Set the roof aside.
- 6. To assemble the house, cut 1" wide strips from the brown felt. Place the two side sections even with the front section and glue the 1" wide felt sections to the inside corner on each side. Repeat for the back section of the house.
- 7. On each of the four outside corners, glue a pipe cleaner to hide the raw edges on the embroidered sections.
- 8. To maintain the shape of the house, cut a piece of Styrofoam the same size as the inside of the house. Place Styrofoam inside the opening.
- 9. Center and glue the house to the 13" x 16" board.
- 10. Decorate around the house using the candies as desired. Make candy canes by twisting two different colored pipe cleaners together. Tie the bows and place on each of the corners on the board.

Option: If you want to add a poinsettia to the front and back of the house use the Gifts Galore Interactive program from Designer's Gallery. If you want to add a gingerbread man use either an already digitized design or you can digitize one with the use of MasterWorks II.

For other exciting projects like this one, visit our Web site at [www.babylock.com](http://www.babylock.com/)

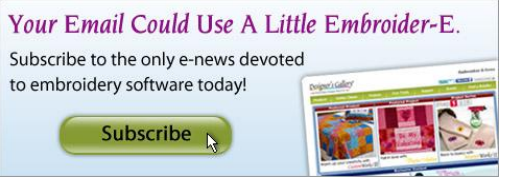